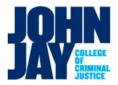

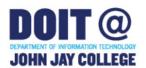

### Remote Computer Lab Access (Windows)

**Applies to:** Student Computer and Teaching Labs

**Platform:** Windows **Affiliation:** Students

Version: 1.0 Updated 9.1.2020 JL

#### Contents

Overview
Prerequisites
Connecting to a Computer Lab Machine
Where to Get Additional Help

### Overview

John Jay College has made several Student computer labs available to access remotely from your own computer anytime, anywhere. Follow the instructions below to learn how to connect to our computer labs remotely, as well as a list of software available on each remotely accessible lab.

## **Prerequisites**

All off campus connections require the use of Cisco Any Connect VPN software and Microsoft Remote Desktop Software. You will need to install them to use a computer lab if you do not already have them on your computer.

#### Install VPN Software If Needed

You must first connect to the John Jay Virtual Private Network before you will be able to gain remote access to a lab computer. Use the instructions below to install and connect to the VPN on windows machine.

1. Download the software from: <a href="https://jjc-storage.s3.amazonaws.com/anyconnect-win-4.9.01095-core-vpn-predeploy-k9.msi">https://jjc-storage.s3.amazonaws.com/anyconnect-win-4.9.01095-core-vpn-predeploy-k9.msi</a>

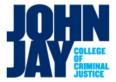

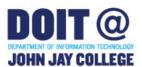

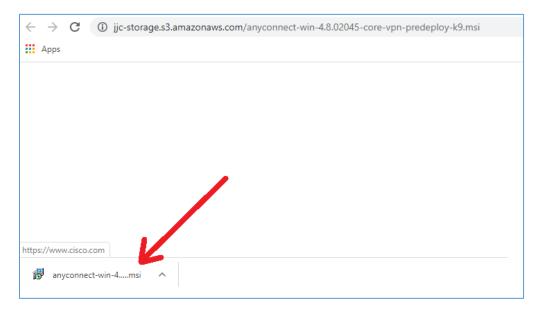

2. Click **Run** and grant permission accept agreements to proceed with the installation of the application.

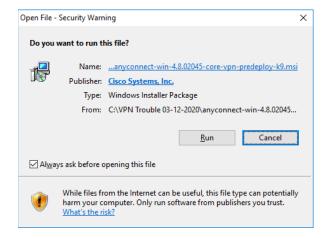

3. Type "VPN" in the Windows search text box found at the lower left hand corner, then click on the "Cisco AnyConnect Secure Mobility Client"

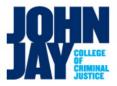

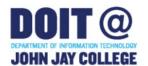

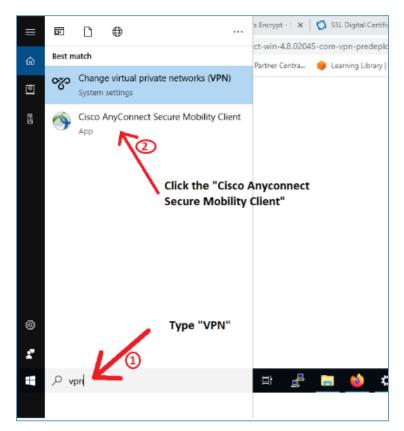

4. Enter **jjayvpn1.jjay.cuny.edu** 

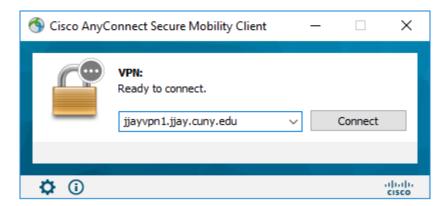

5. Click the Gear to open up Preferences

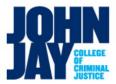

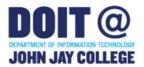

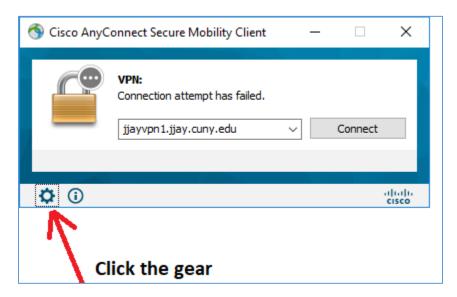

6. Uncheck the box that says "Block connections to untrusted servers"

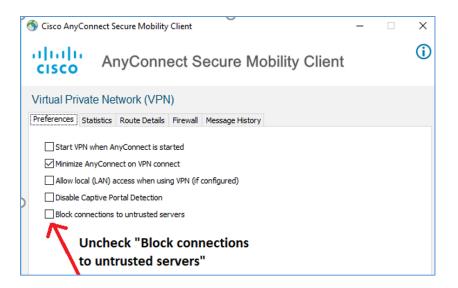

### Installing Microsoft Remote Desktop If Needed

Microsoft Remote Desktop is included with Professional versions of Windows. If you are using a Home version of Windows, Microsoft Remote Desktop can be downloaded for free from the <u>Microsoft Store</u>.

1. Open the Link to Microsoft Store and Click Get

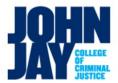

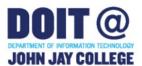

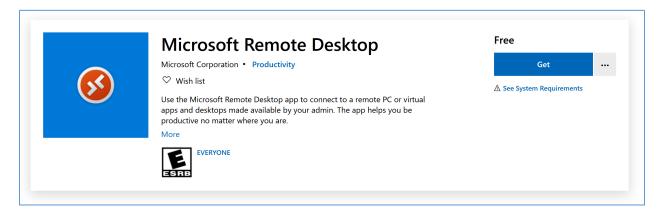

# Connecting to a Computer lab machine

1. Open Cisco Any Connect VPN software and connect to jjayvpn1.jjay.cuny.edu

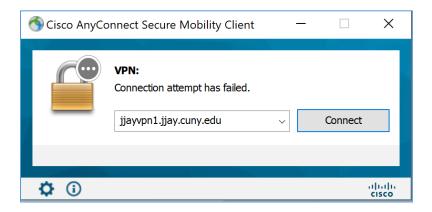

2. If an error appears click "Connect Anyway"

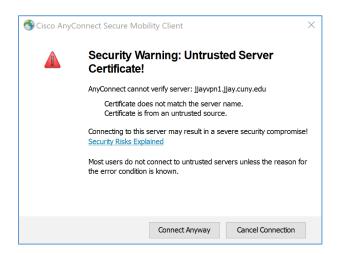

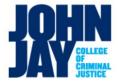

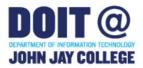

3. Login with your John Jay Student ID and password

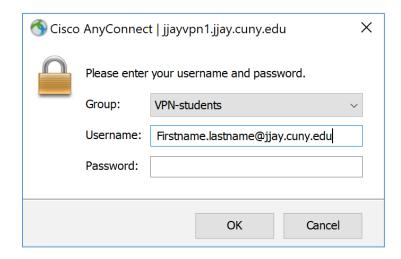

4. If you connect a locked globe will appear in the lower right hand corner of the desktop

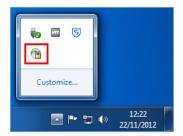

5. Open a Web Browser and Visit <a href="https://remoteaccess.labstats.com/cuny-jjay-generaluselabs">https://remoteaccess.labstats.com/cuny-jjay-generaluselabs</a>

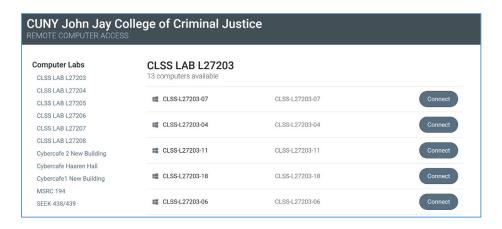

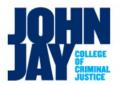

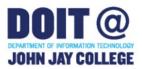

6. Select an available computer by clicking the **Connect** button.

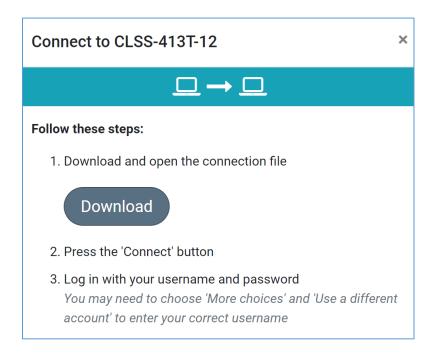

7. A connect window will pop-up. Click the **Download** button.

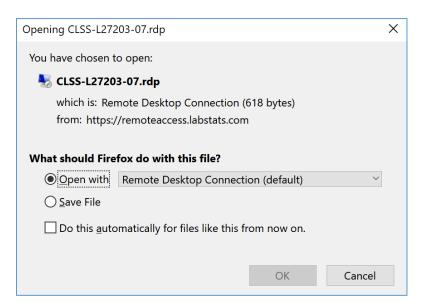

8. Open the file. If you are prompted with a security warning click **Connect**.

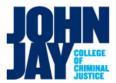

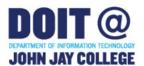

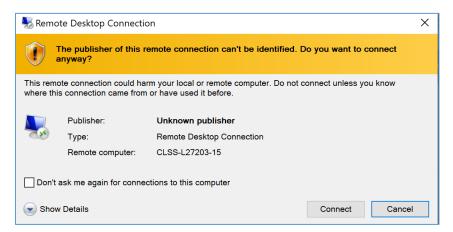

9. When asked for your credentials, click **more choices**, and then click **Use a different account**.

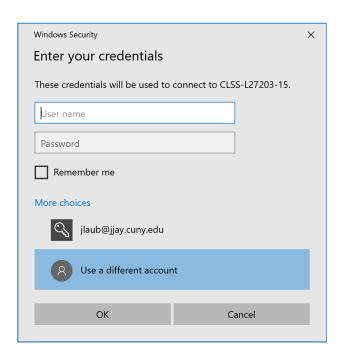

10. In the user name field, type your student email address example, <a href="john.doe@jjay.cuny.edu">john.doe@jjay.cuny.edu</a> ), and then type your password in the next field.

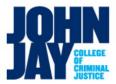

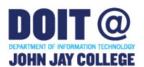

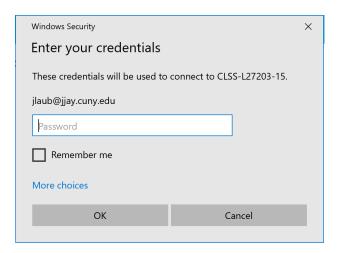

11. You will be "Logged In". It may take a few minutes to build the desktop

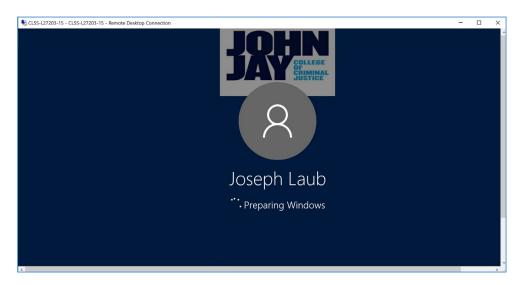

12. Use the lab computer. Please be sure to save to a cloud based shared drive or flash drive. Dropbox (<a href="http://dropbox.cuny.edu">http://dropbox.cuny.edu</a>) and/or Office 365 (<a href="http://office.com">http://office.com</a>) are free with your CUNYfirst account (i.e. John.doe67@login.cuny.edu)

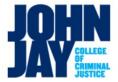

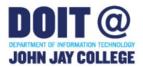

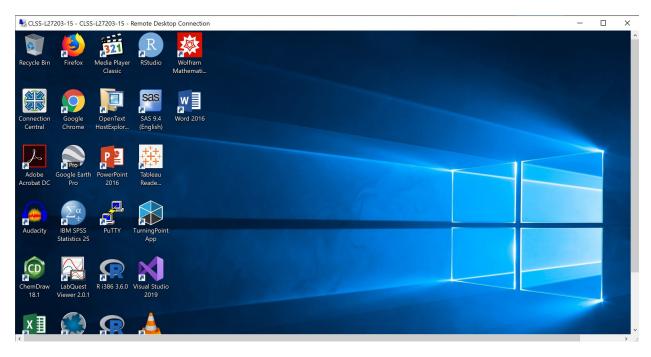

# Which computer should you use?

Students can make use of any one of the computers listed in the General Use Computer Lab portal. For students that are required to make us of a teaching and learning lab your professor will provided with a link to those computers.

## Where to Get Additional Help

The Department of Information Technology (DoIT) Help Desk is available to help you with this topic <a href="helpdesk@jjay.cuny.edu">helpdesk@jjay.cuny.edu</a> and 212.237.8200.